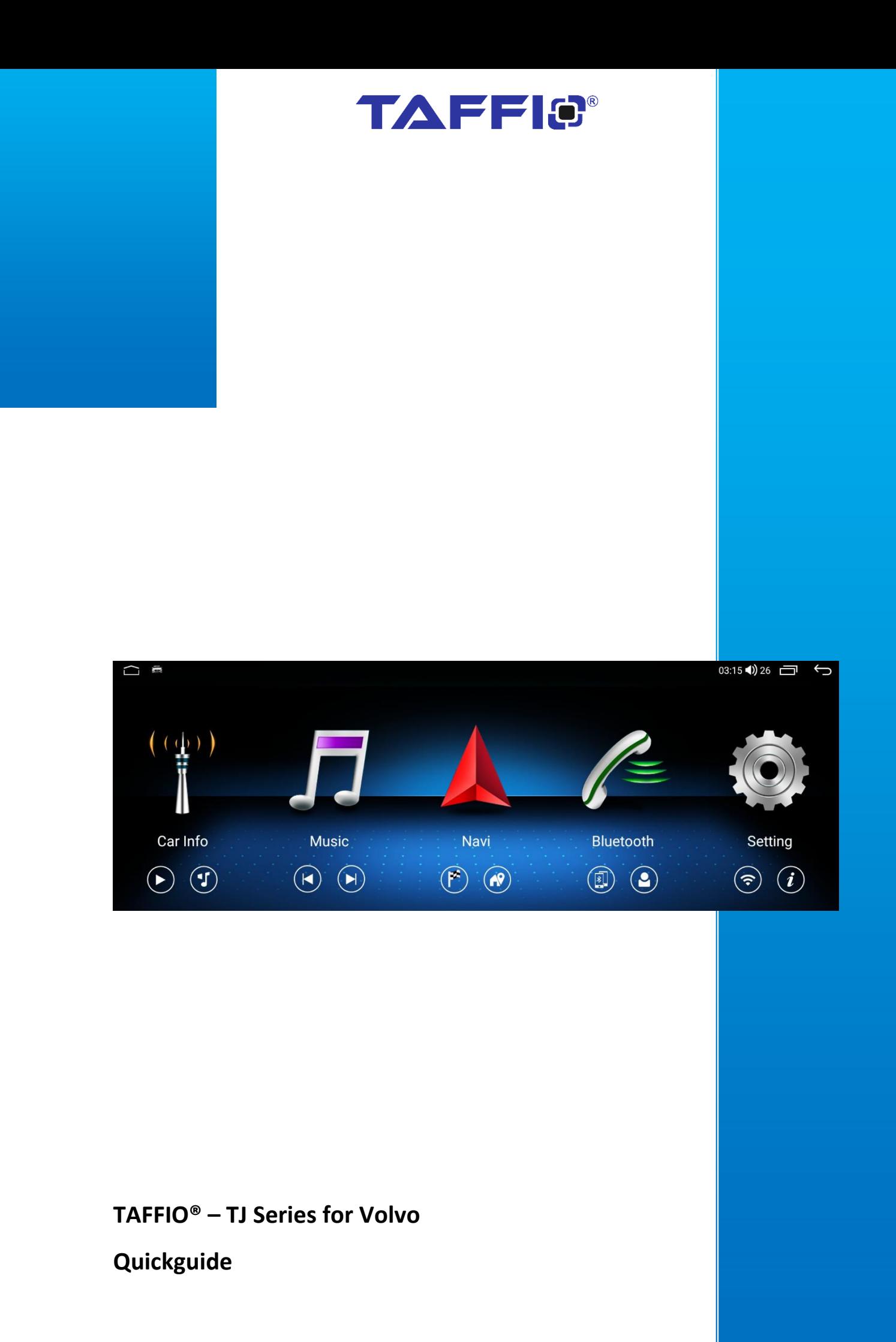

# Inhalt

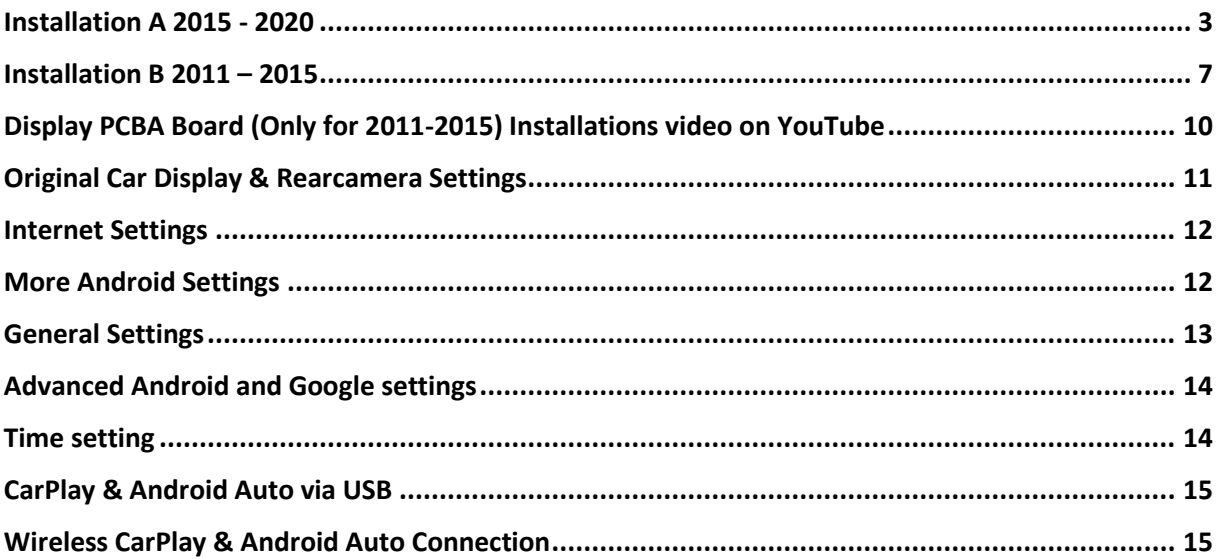

#### <span id="page-2-0"></span>Installation A 2015 - 2020

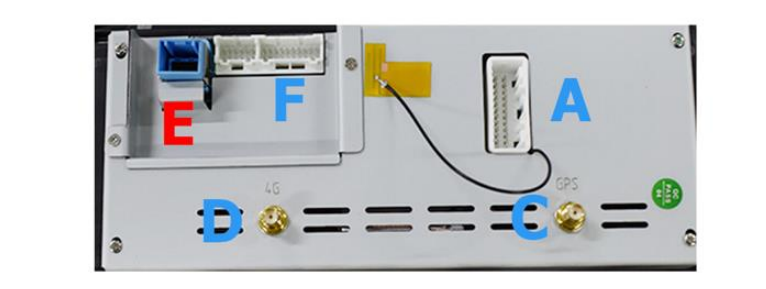

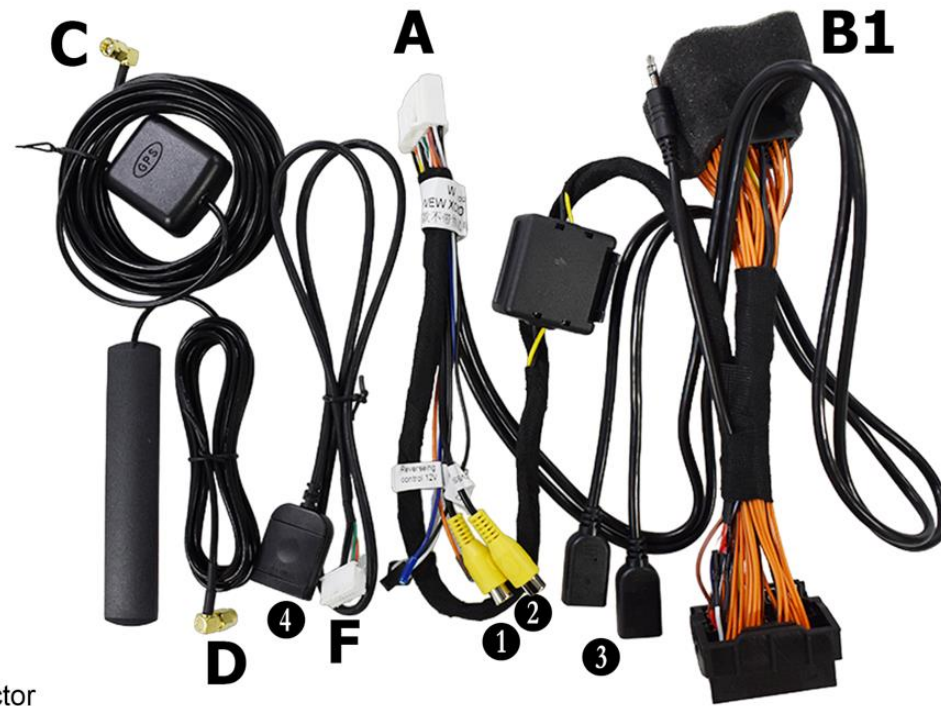

- A Power Connector
- B1 Connect to Original Radio Plug (what you have taken from the original unit)<br>C GPS Antenna
- 
- D 4G Antenna
- E Original LVDS (Insert the original display cable here)
- F Plug it to Android Display
- 1 Rear Camera IN
- 2 DVR Camera IN
- 3 USB Cable
- 4 Micro-Sim Card Slot

Lösen Sie die Verkleidung und nehmen Sie das Radio Einheit heraus. Stecken Sie das Powerkabel (Quadlockstecker) ab und entfernen Sie das Lichtwellenleiterkabel aus dem originalen Stecker

*Loosen the cover and remove the radio unit. Disconnect the power cable (quadlock connector) and remove the fiber optic cable from the original connector*

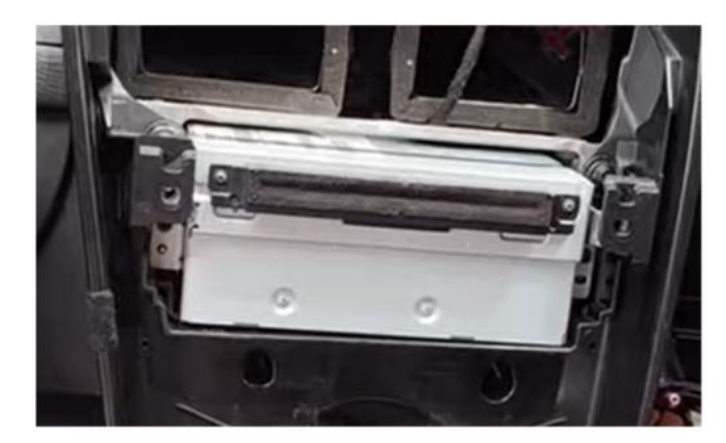

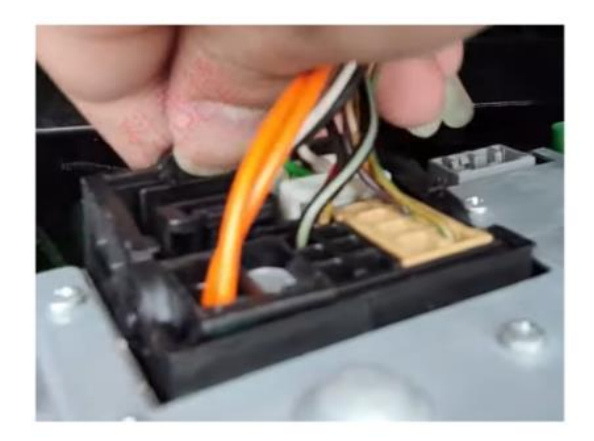

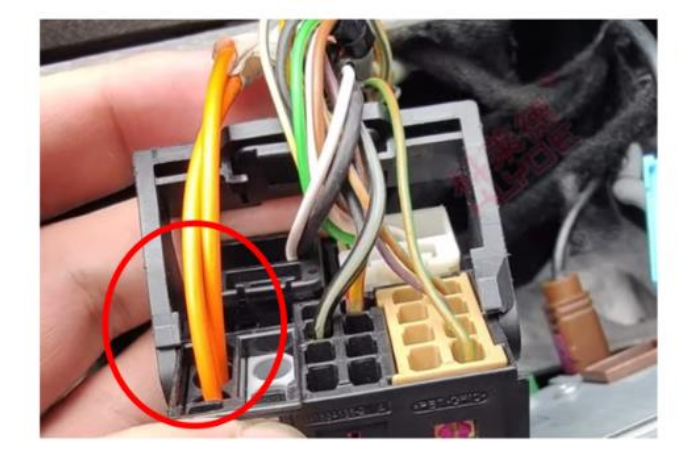

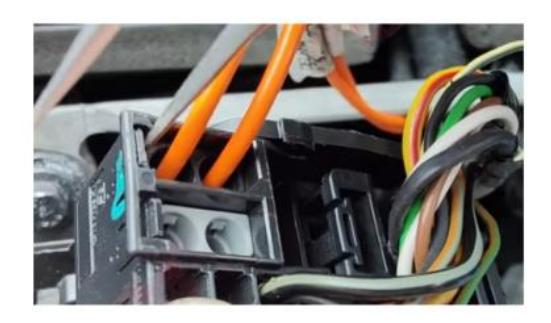

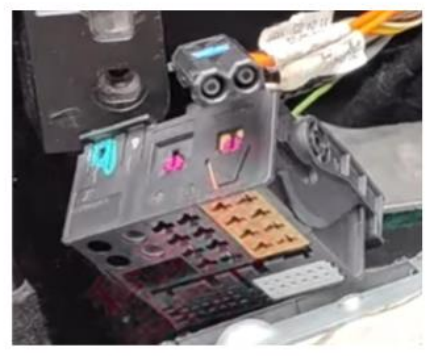

Lösen Sie das originale Display und stecken das Kabel ab *Remove original display and unplug cables*

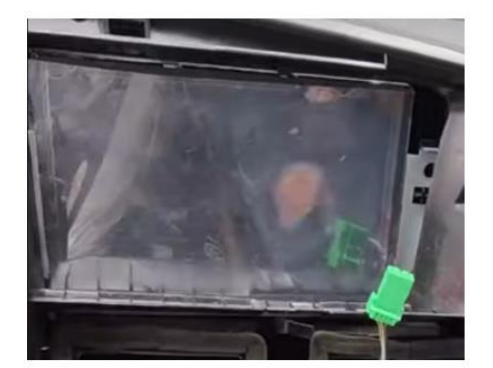

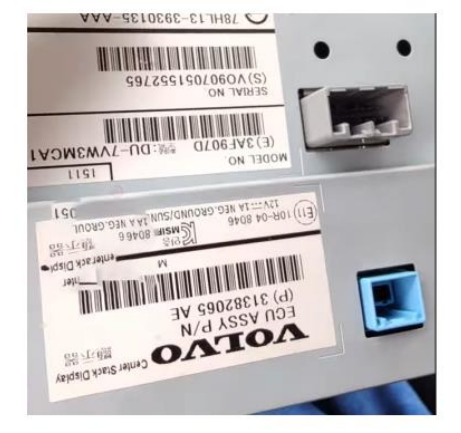

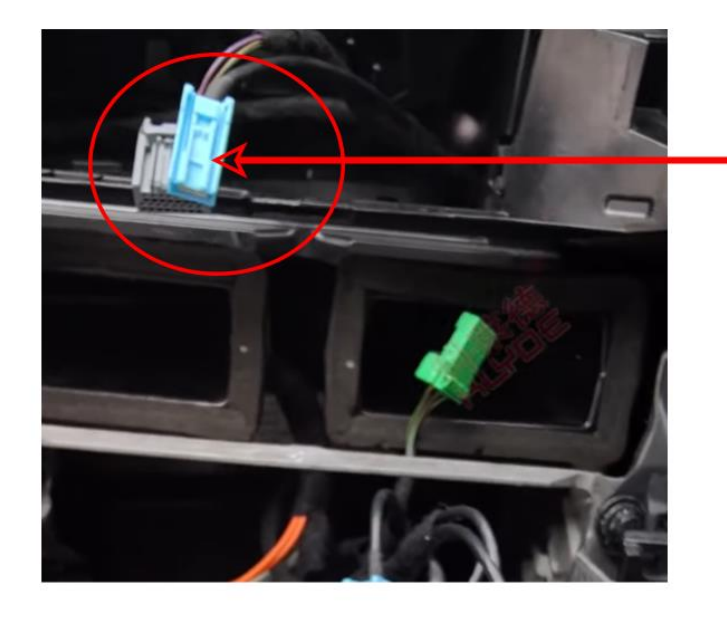

Display (LVDS) Cable

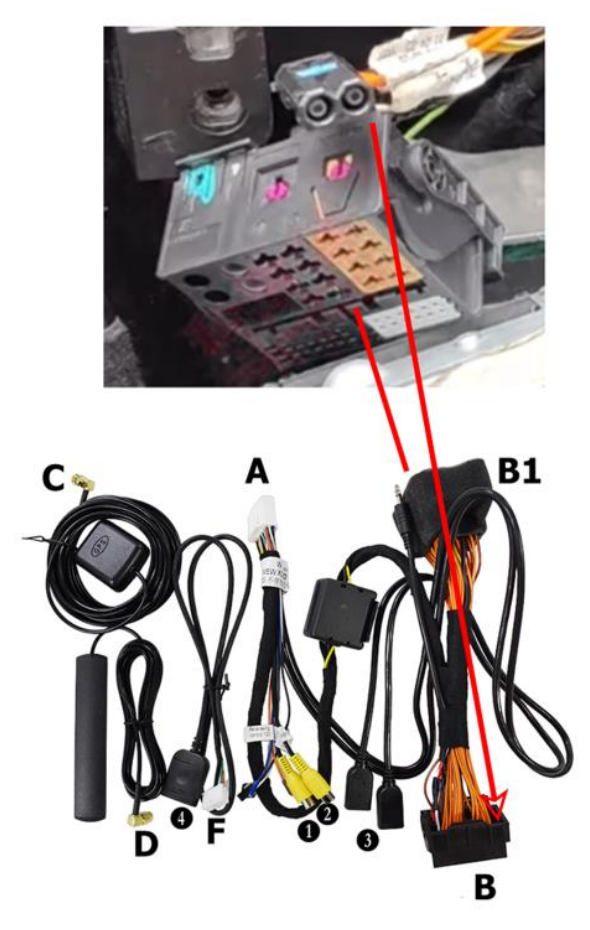

Stecken Sie das Originale Kabel an B1 und B stecken Sie wieder am Radioeinheit an. Lichtwellenleiterkabel am Kabel B anschließen, so dass es wieder am Radio einsteckt

*Reconnect original cable to B1 and B on main unit. Connect fiber optic cable to cable B so that it plugs back into main unit.*

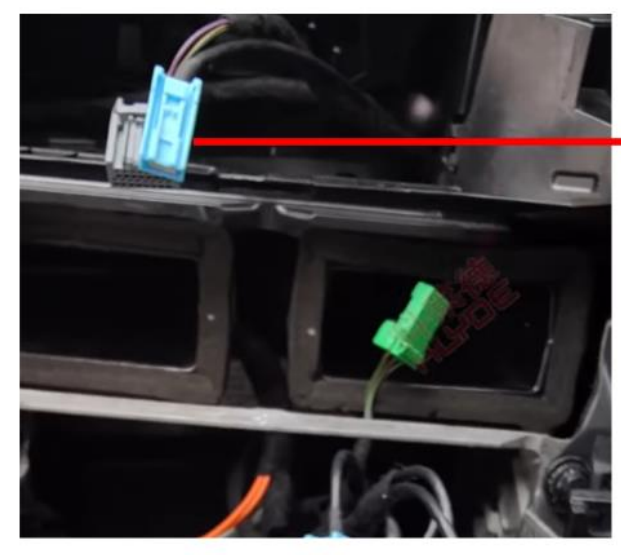

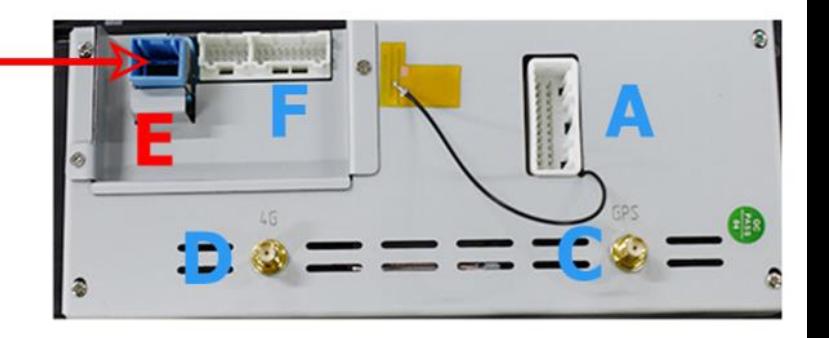

Stecken Sie das Blaue LVDS Kabel was Sie vom Display abgezogen haben an Position E des Android Displays

*Plug the blue LVDS cable that you disconnected from your display into position E of Android display*

### <span id="page-6-0"></span>Installation B 2011 - 2015

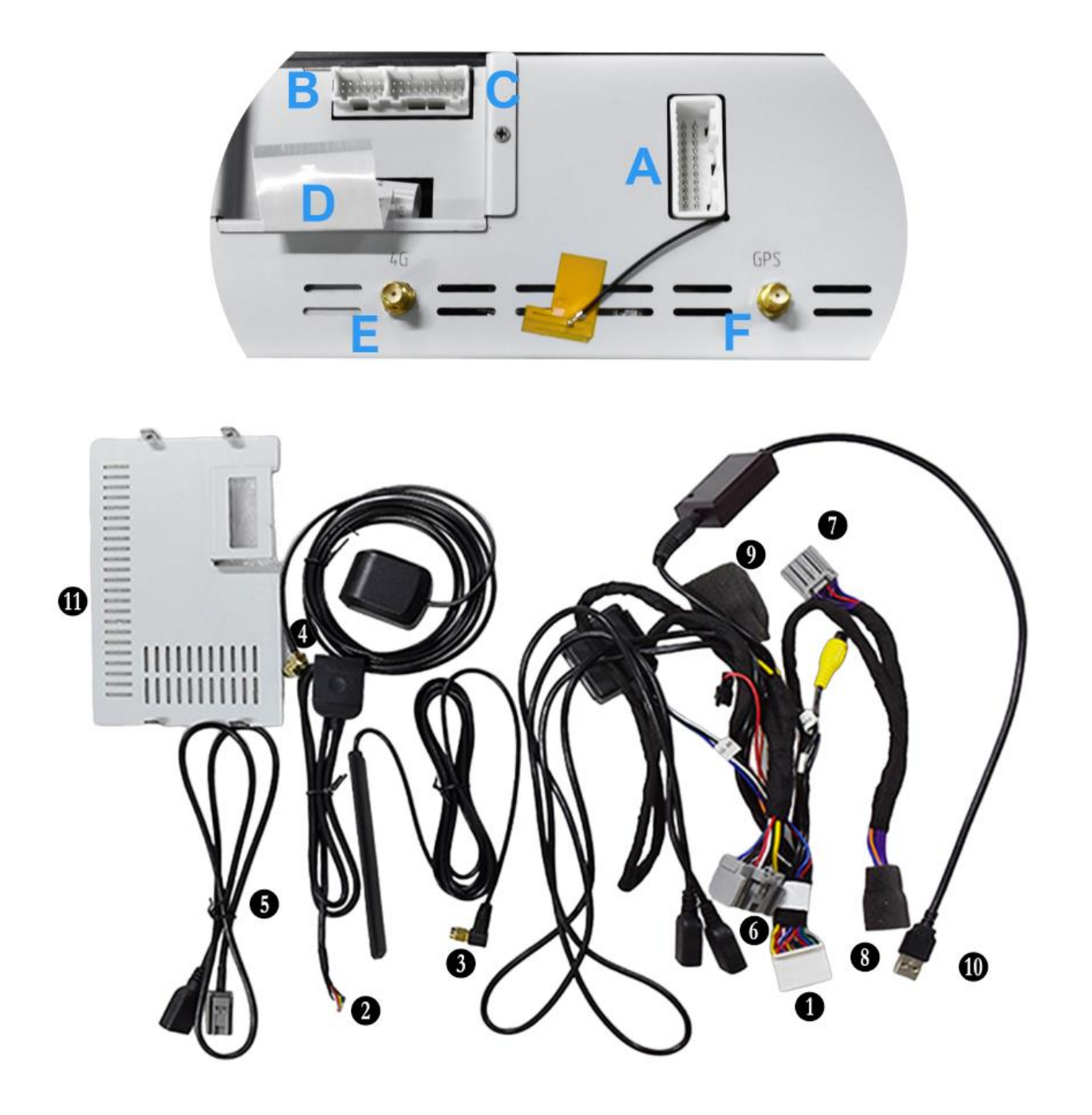

- Connnect to Android Display (A) G Conncet to Original Radio Main Unit Micro-Sim Port Connect to (C) Connect to Original Display board
	- Connect 4G Antenna to (E)
	- Connect GPS Antenna to (F)
	- **O** USB extension cable
- **1** PCBA Board
- 
- Connect to Original Display (Screen) Connector
- Connect to Original Main Unit Connector
- **1** Connect to Original Car USB Port

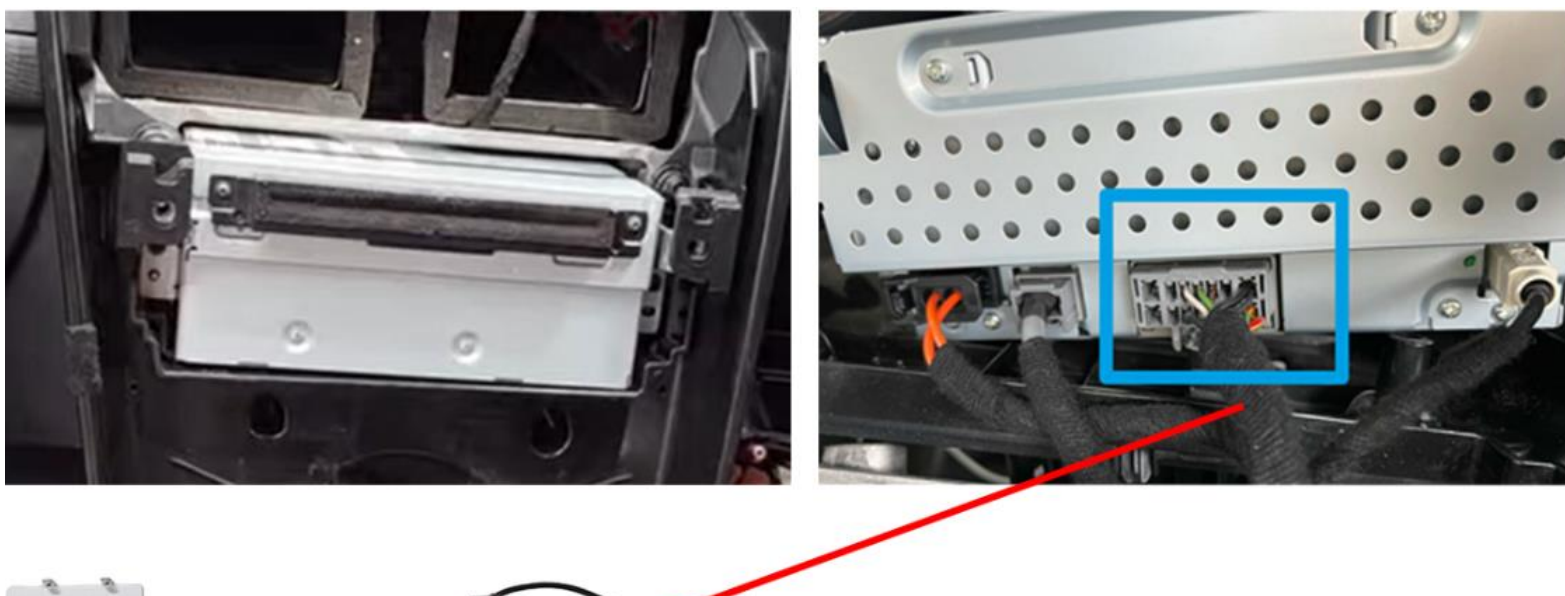

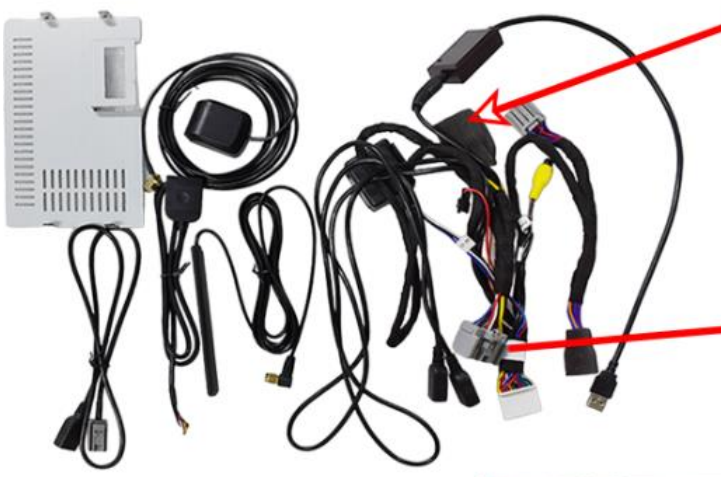

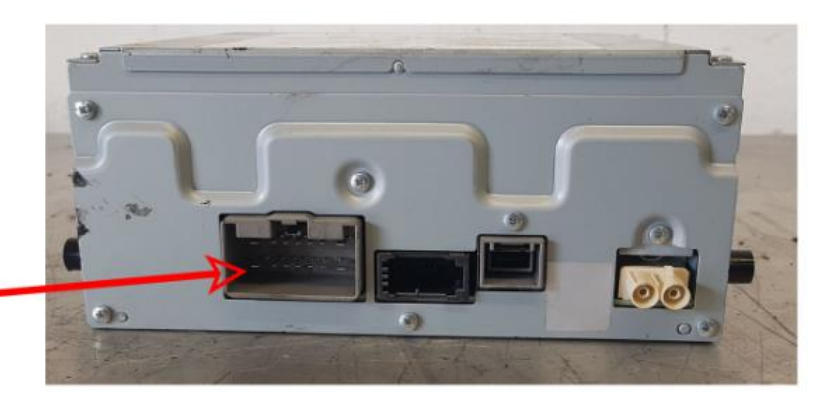

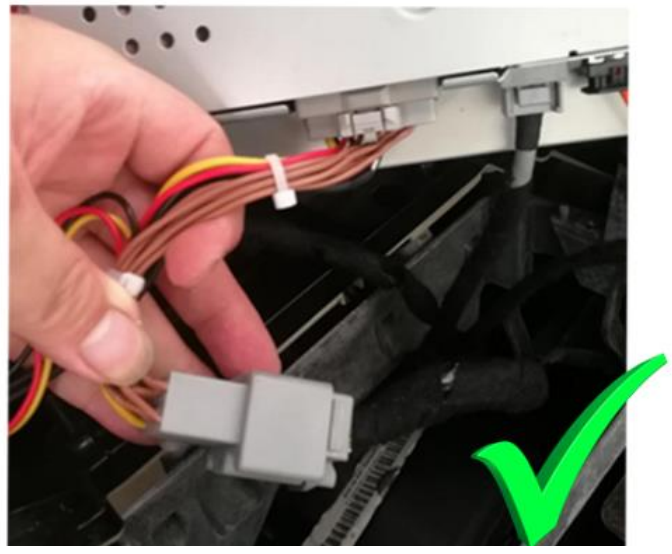

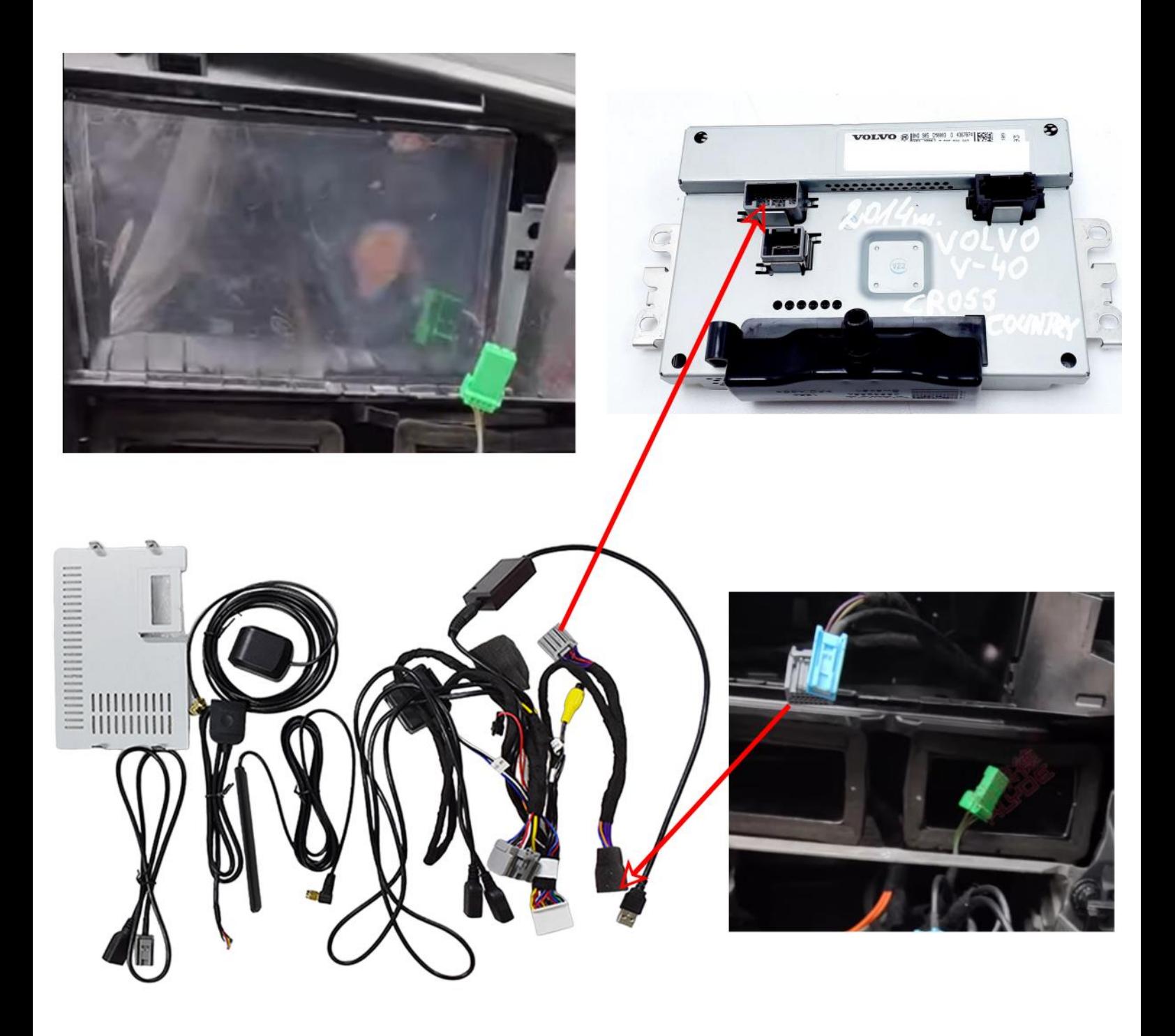

## <span id="page-9-0"></span>Display PCBA Board (Only for 2011-2015) Installations video on YouTube

![](_page_9_Picture_1.jpeg)

Bitte scannen Sie den Code mit Ihrer Smartphone-Kamera, um das Video auf YouTube zu sehen.

*Scan the code with your smartphone camera to watch the video on youtube*

*YouTube Link:*

*[https://www.youtube.com/watch?v=\\_J9dXCG1vGQ&t=1s](https://www.youtube.com/watch?v=_J9dXCG1vGQ&t=1s)*

![](_page_9_Picture_6.jpeg)

Bitte verwenden Sie diesen Adapter nur, wenn Sie Original den kleinen 5.8" Bildschirm haben. Bei 7" muss er nicht angeschlossen werden.

*Please only use this adapter if you have installed original small 5.8" screen; it doesn't need to be connected for 7" screens*

## <span id="page-10-0"></span>Original Car Display & Rearcamera Settings

![](_page_10_Picture_1.jpeg)

Öffnen Sie Fahrzeugeinstellungen *Open Car Setup*

1.) Original Display Auslösung 1 = 2015 -2019 , 2= 2011 – 2014 *1) Original display resolution 1 = 2015 -2019 , 2= 2011 - 2014*

2.) Automatische Aux Umschaltung (Bei Problemen bitte deaktivieren) *2) Automatic aux switching (please deactivate in case of problems)*

3.) Kamera Typ: Original car mode = Original Rückfahrkamera, Installation Mode = Nachrüst Kamera

*3) Camera type: Original car mode = original rear camera, installation mode = aftermarket camera*

- 4.) Kamera Spiegeln (Nur bei Nachrüstkamera) *4) Mirror camera (only for retrofit camera)*
- 5.) Nicht belegt / Not used
- 6.) Abstandslinien Ein / Ausschalten
- *6.) Switch distance lines on / off*

7.) Stumm bei Rückwärtsgang

*7.) Mute in reverse gear*

#### <span id="page-11-0"></span>Internet Settings

![](_page_11_Picture_55.jpeg)

- 1.) W-LAN Einstellungen */ WI-FI Settings*
- 2.) Datenverbrauch / Data Usage
- 3.) Sim Info
- 4.) Weitere Verbindungseinstellungen (Hotspot etc.) *4) Other connection settings (hotspot etc.)*

## <span id="page-11-1"></span>More Android Settings

![](_page_11_Picture_56.jpeg)

- 1.) Display Einstellungen */ Display Settings*
- 2.) Ton Einstellungen (Equalizer) */ Sound settings (Equalizer)*
- 3.) GPS Datenschutz Einstellungen */ GPS settings*
- 4.) Speicherverwaltung */ Storage management*

### <span id="page-12-0"></span>General Settings

![](_page_12_Picture_59.jpeg)

![](_page_12_Picture_60.jpeg)

1.) Video während der Fahrt Ein - Ausschalten */ Switching Video on / off while driving*

2.) Automatisches Starten der Navigationsapp */ Automatic start of the navigation app*

3.) Fahrzeuguhrzeit übernehmen */ Adopt vehicle time*

4.) Rückfahrkamera Spiegeln (Nur bei Nachrüstkamera) / *Mirroring rear camera (only for aftermarket camera)*

5.) Ton und Navigationsansagen gleichzeitig */ Sound and navigation announcement at same time*

6.) Reduzierung des Tons bei Navigationsansage */ Reduction of sound for navigation announcement*

7.) Standart Navigationsapp festlegen */ Set default navigation app*

## <span id="page-13-0"></span>Advanced Android and Google settings

![](_page_13_Picture_55.jpeg)

- 1.) Standort Einstellungen */ Location settings*
- 2.) Sicherheitseinstellungen */ Security settings*
- 3.) Sprache & Eingabe einstellungen */ Language & input settings*
- 4.) Google Kontoverwaltung / Anmeldung */ Google account management / login*

#### <span id="page-13-1"></span>Time setting

![](_page_13_Picture_7.jpeg)

Hier können Sie Uhrzeit des Androidsystems einstellen *You can set the time on your Android system here*

### <span id="page-14-0"></span>CarPlay & Android Auto via USB

1) ÖFFNEN SIE DIE CarPlay APP / *OPEN CarPlay APP IN APPS MENU ( ICON CAN BE DIFFERENT )*

2) VERBINDEN SIE IHR SMARTPHONE VIA USB / *CONNECT YOUR SMARTPHONE VIA USB*

3) CARPLAY / ANDROIDAUTO WIRD AUTOMATISCH STARTEN / *CARPLAY / ANDROIDAUTO WILL START AUTOMATICLY* 

#### <span id="page-14-1"></span>Wireless CarPlay & Android Auto Connection

1. Für CarPlay darf das Display nicht mit dem W-Lan verbunden sein und das Smartphone darf nicht im Energiesparmodus sich befinden. *For CarPlay, the display must not be connected to Wi-Fi and the smartphone must also not be in battery saving mode.*

2. Schalten Sie Ihr W-LAN auf Ihrmn Smartphone ein und verbinden Sie sich mit dem Bluetooth. / *Turn on your wifi on your smartphone and connect to the Bluetooth* 

3. Öffnen Sie CarPlay App die Verbindung wird Automatisch hergestellt. / *Open CarPlay app the connection will be made automatically.*

![](_page_14_Picture_8.jpeg)